# How to download and migrate the question bank from modules in AY23/24 to new module areas in AY24/25

**■ 387 O** Ping Zhang ■ Thu, Jul 4, 2024 ■ Module [management](https://knowledgebase.xjtlu.edu.cn/category/learning-mall/guide-for-staff/module-management/72/)

 $\odot$  2245  $\odot$  0

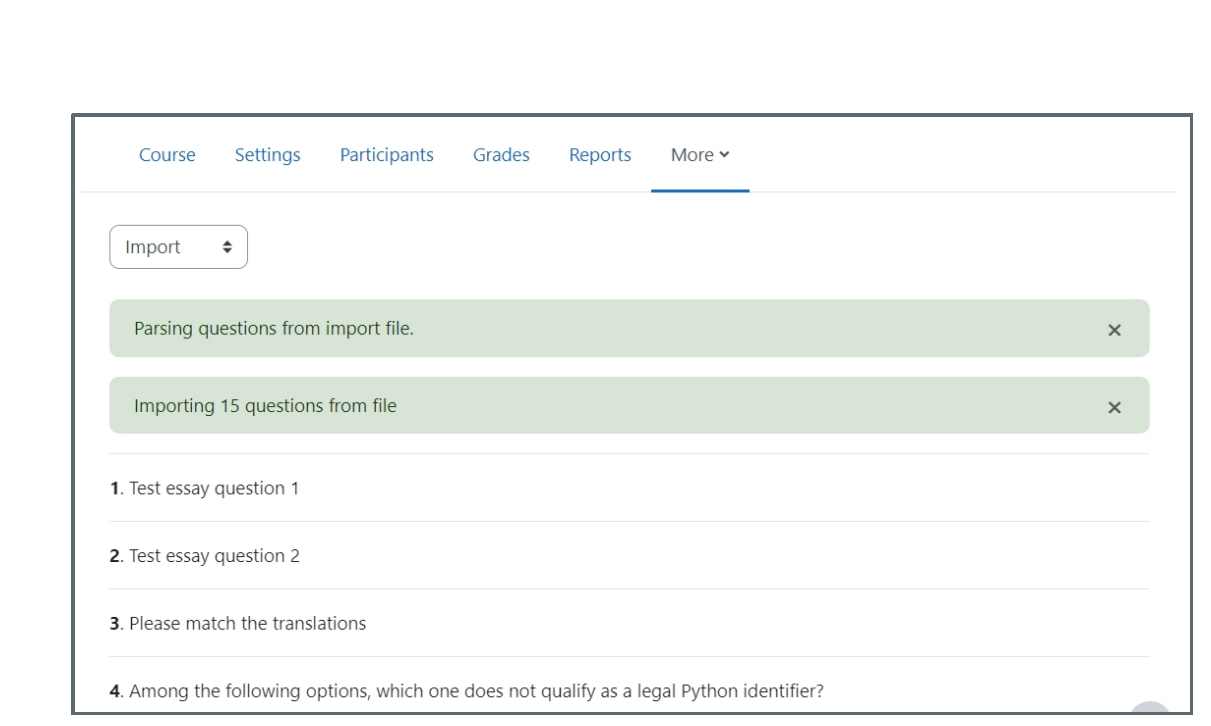

The example of imported questions in the Questions Bank

#### Overview:

This guide will show you how to export questions from the AY23/24 Question bank to the AY24/25 modules for use on your new module page.

#### What to know:

It will walk you through the steps of exporting questions from your Question bank on your previous module so that you can get started recreating these activities on your new module in AY24/25.

# Table of Contents

Step 1: [AY23/24](#page-1-0) module page Step 2: [Accessing](#page-1-1) your Question bank Step 3: Exporting your [questions](#page-1-2) Step 4: [Choosing](#page-2-0) a file format Step 5: [Exporting](#page-2-1) the questions Step 6: Viewing your file on your [computer](#page-3-0) Step 7: [AY24/25](#page-4-0) Module page Step 8: [Importing](#page-4-1) the questions Step 9: [Uploading](#page-5-0) to the AY24/25 Step 10: [Importing](#page-5-1) the questions Step 11: List of [questions](#page-5-2)

<span id="page-1-0"></span>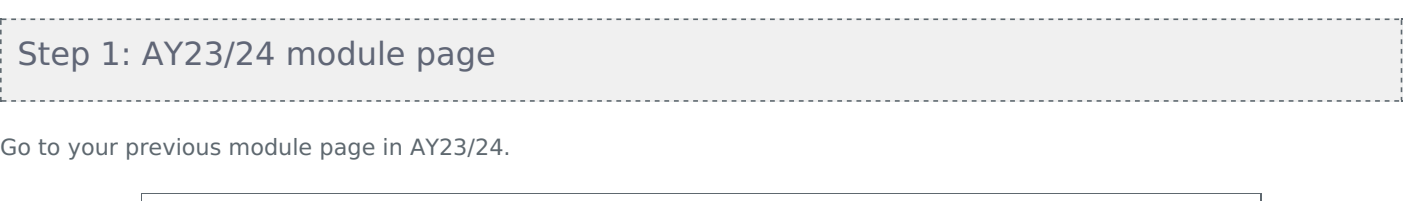

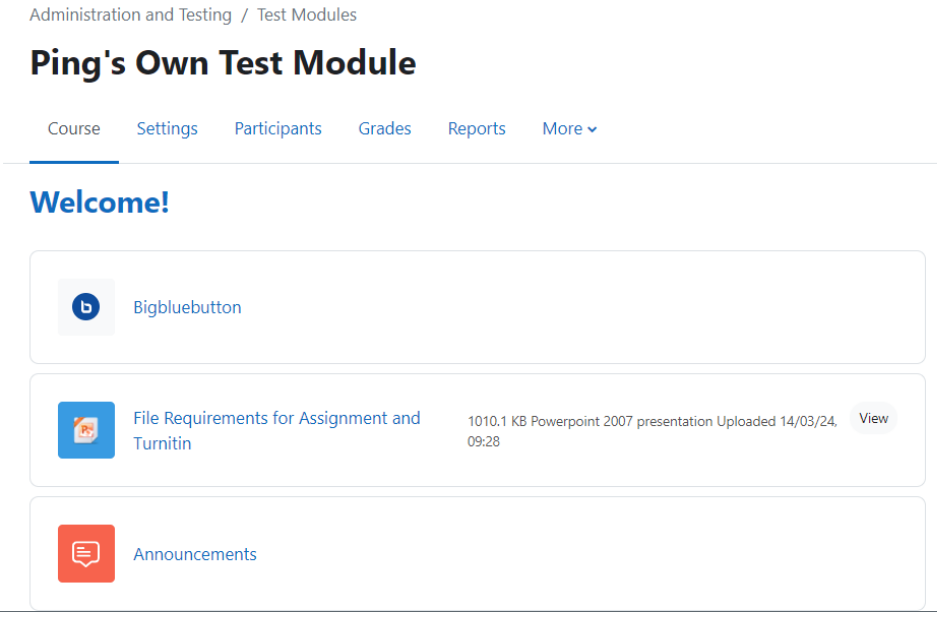

## <span id="page-1-1"></span>Step 2: Accessing your Question bank

You can access all of the questions on your module by clicking "More" and then clicking "Question bank".

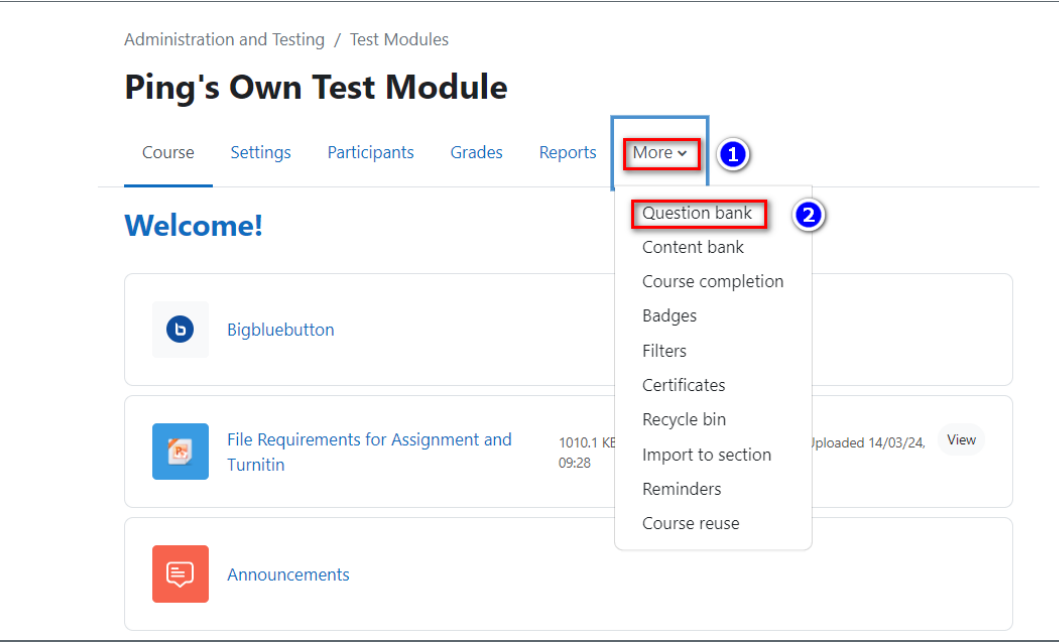

## <span id="page-1-2"></span>Step 3: Exporting your questions

Click on 'Export' in the drop-down menu.

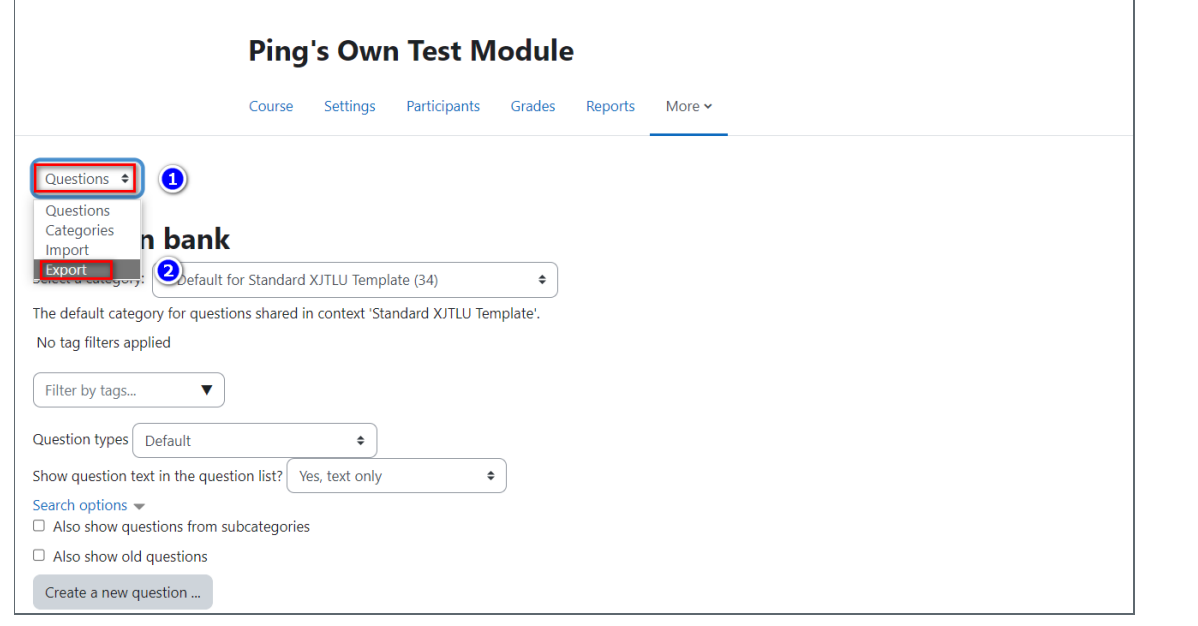

### <span id="page-2-0"></span>Step 4: Choosing a file format

Choose a file format in this case 'Moodle XML format'.

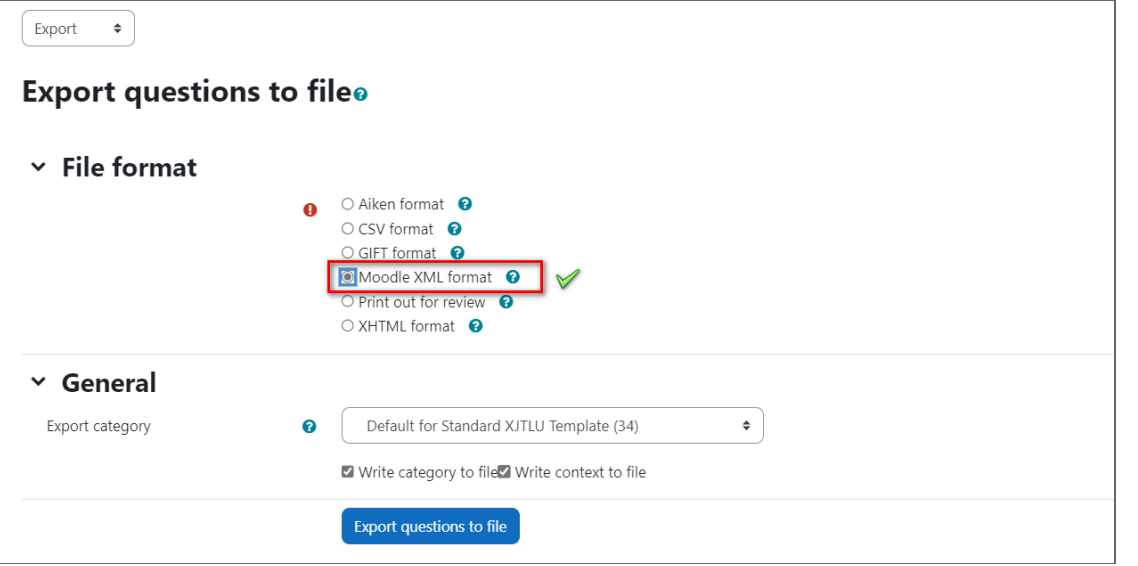

<span id="page-2-1"></span>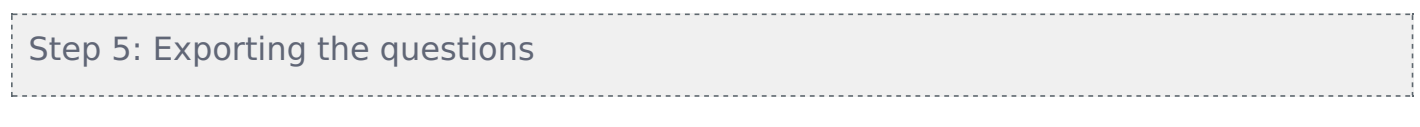

Then go to the General section and click 'Export questions to file'.

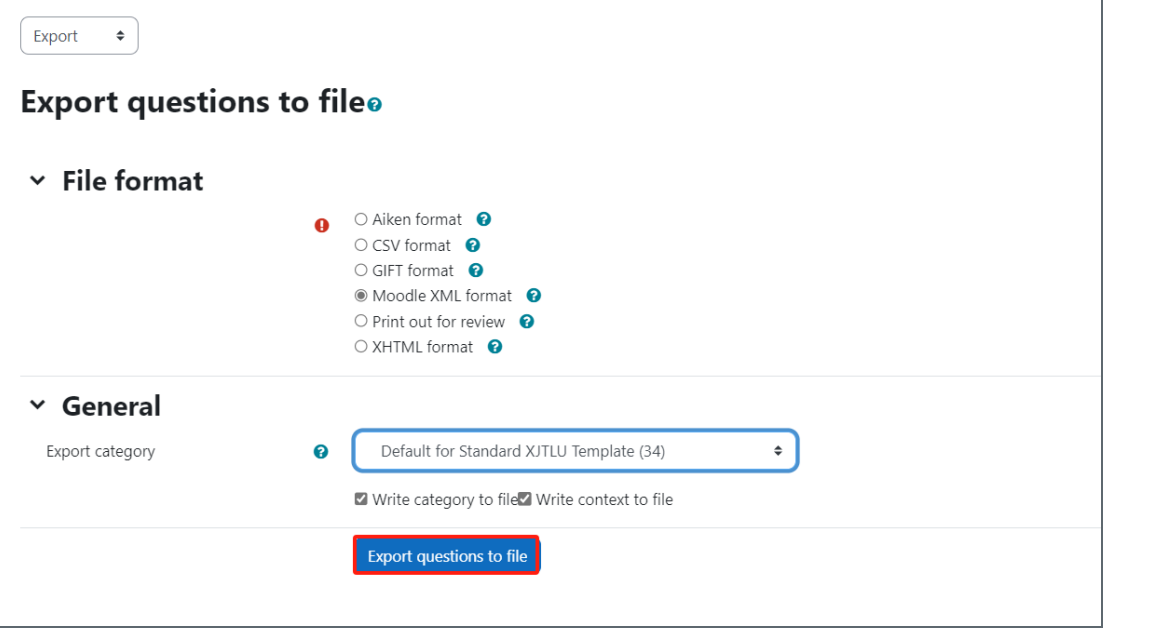

<span id="page-3-0"></span>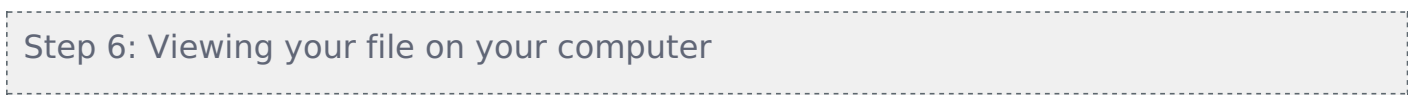

You'll now be able to see your file in the download folder.

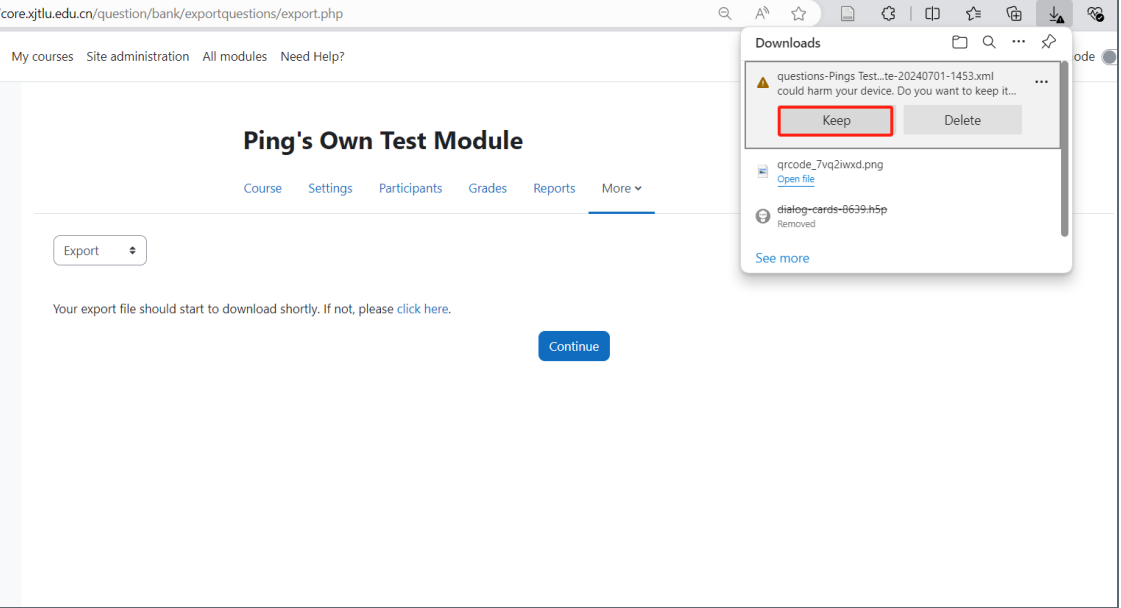

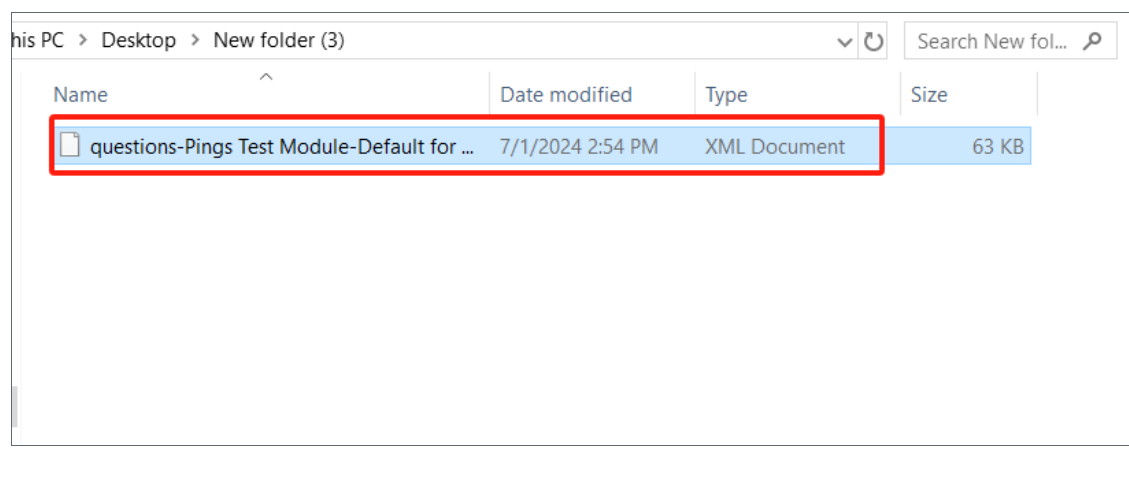

<span id="page-4-0"></span>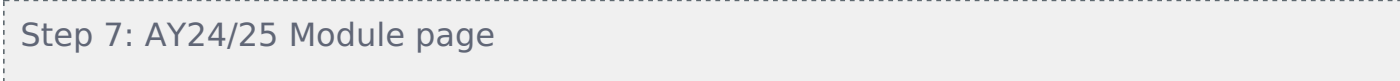

Now on your new module page, click on the "More" button which is situated on the top right hand-corner of the course navigation bar. Then click 'Question Bank' in the drop-down list.

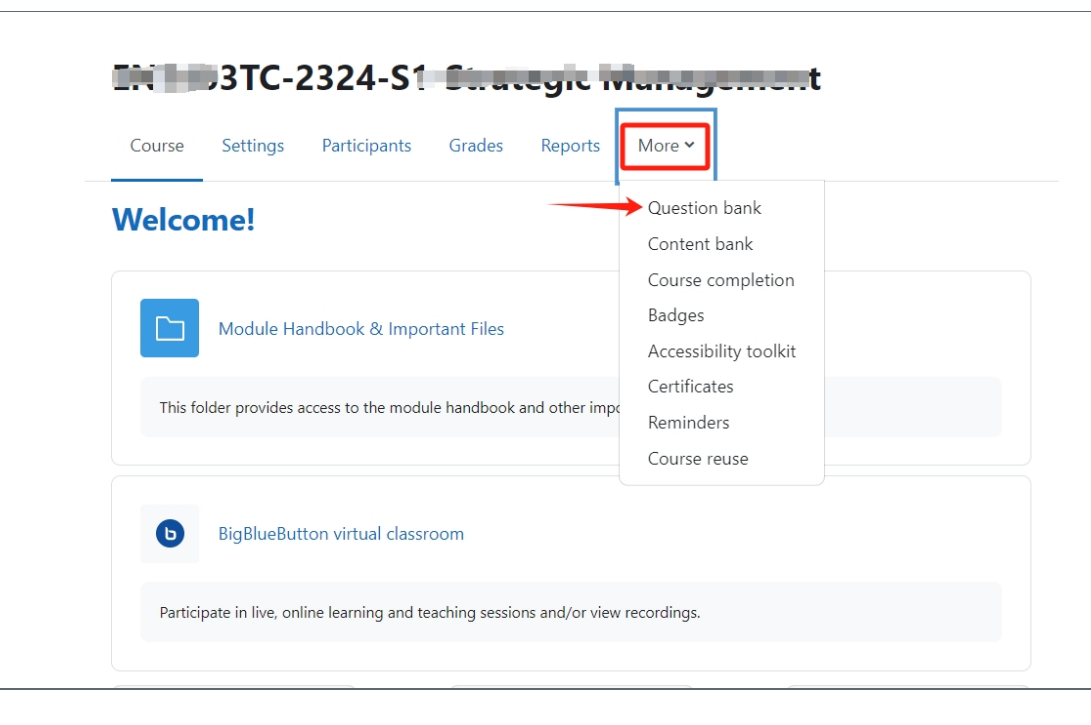

# <span id="page-4-1"></span>Step 8: Importing the questions

Choose "Import" in the dropdown menu.

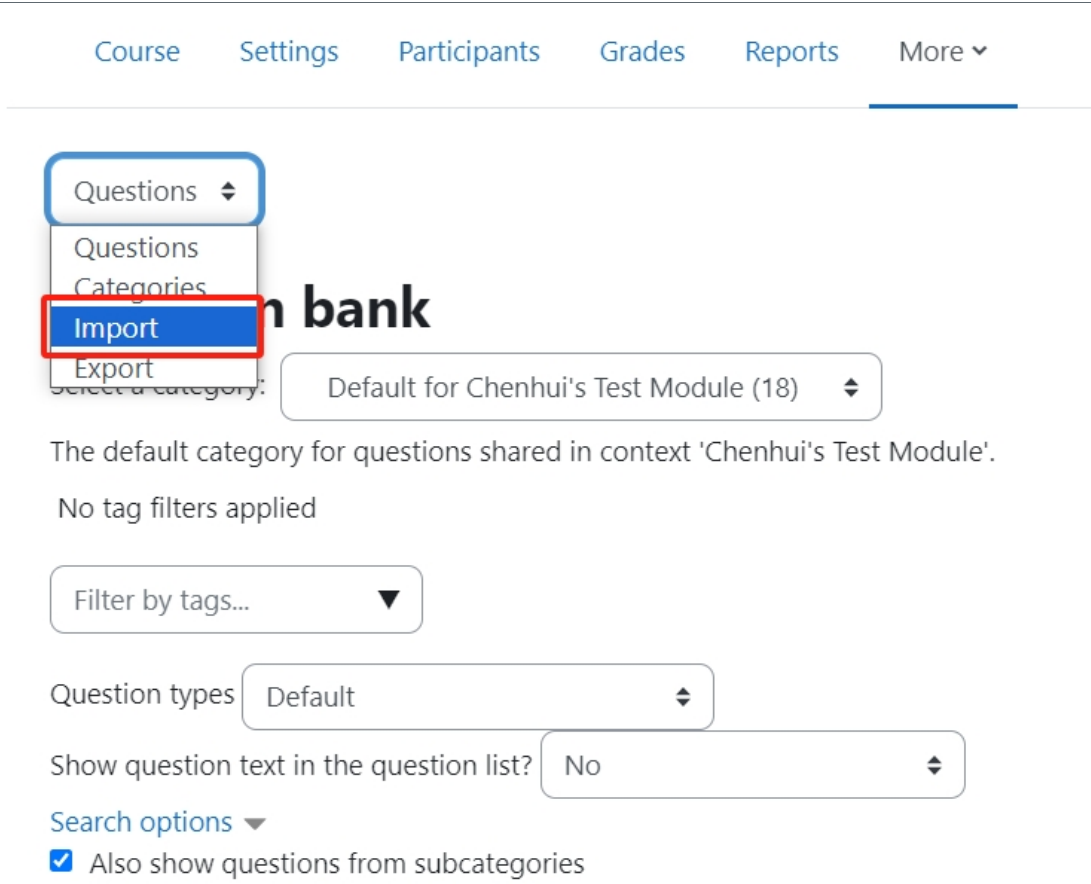

<span id="page-5-0"></span>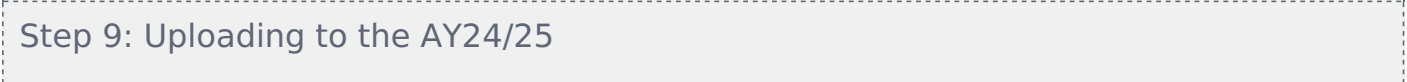

Choose the correct file format, then drag and drop your file to upload it.

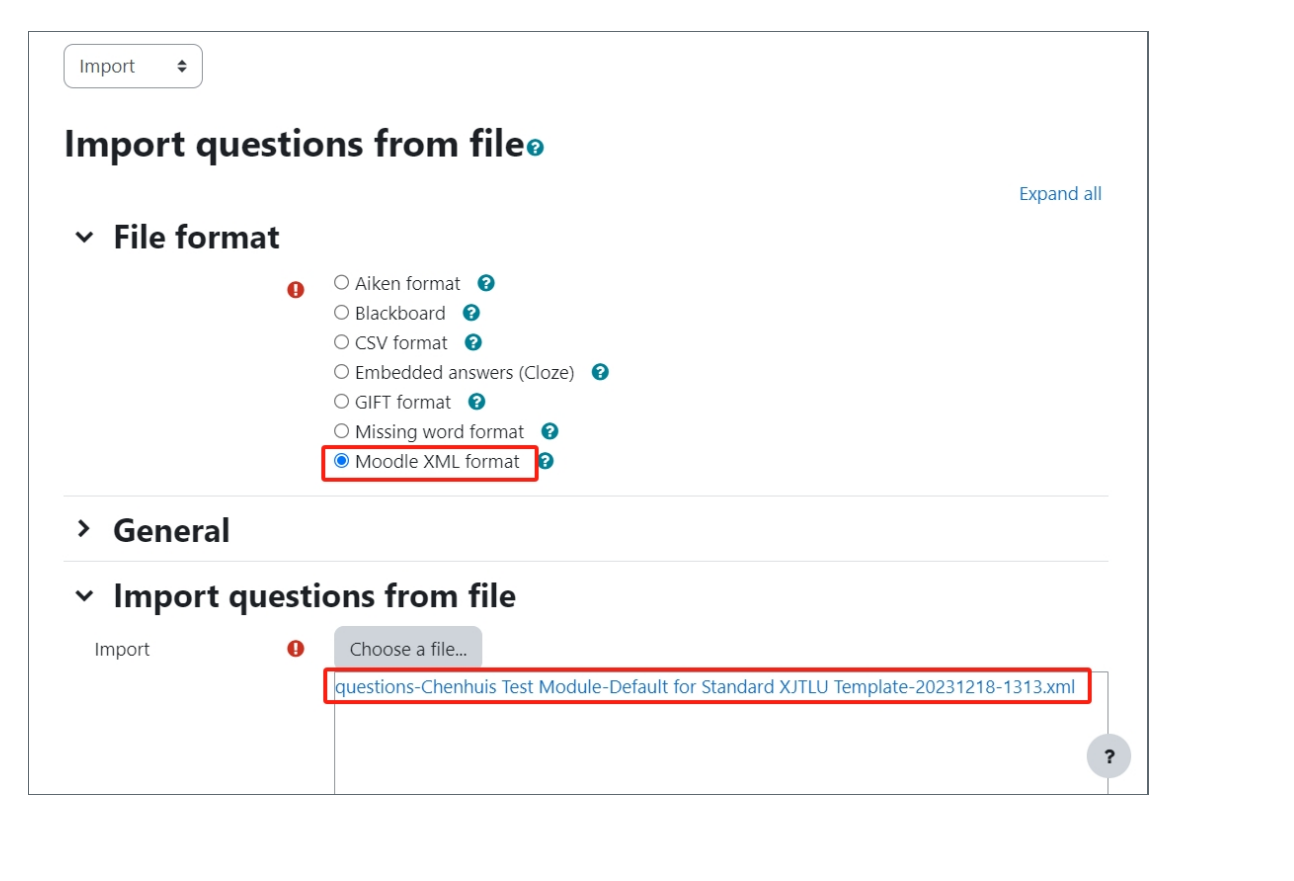

<span id="page-5-1"></span>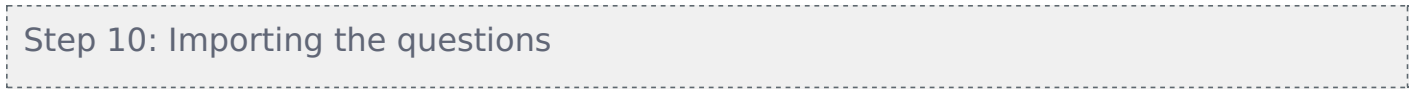

Click Import.

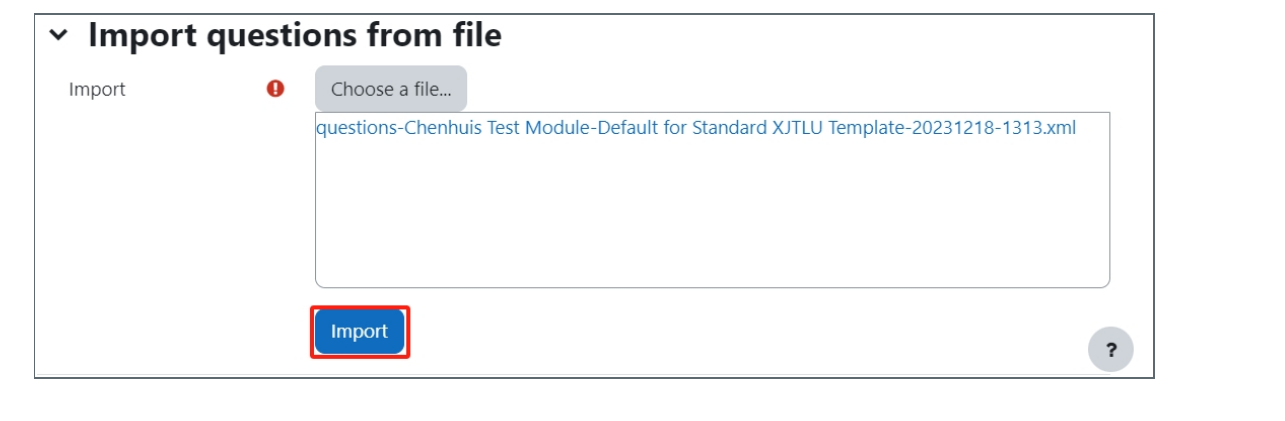

<span id="page-5-2"></span>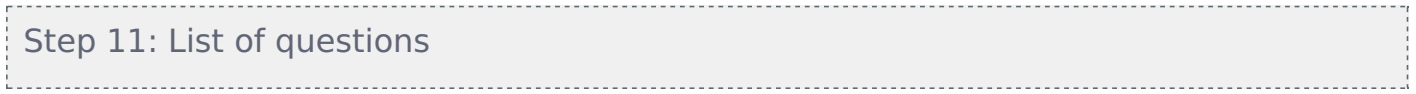

You'll see your imported questions listed.

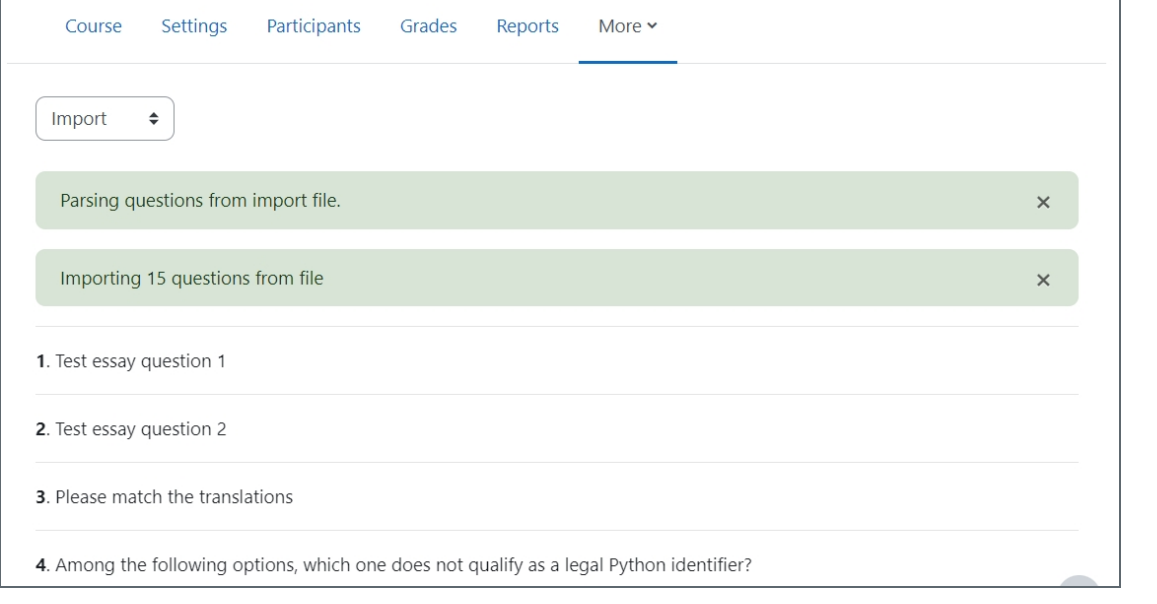

<span id="page-6-0"></span>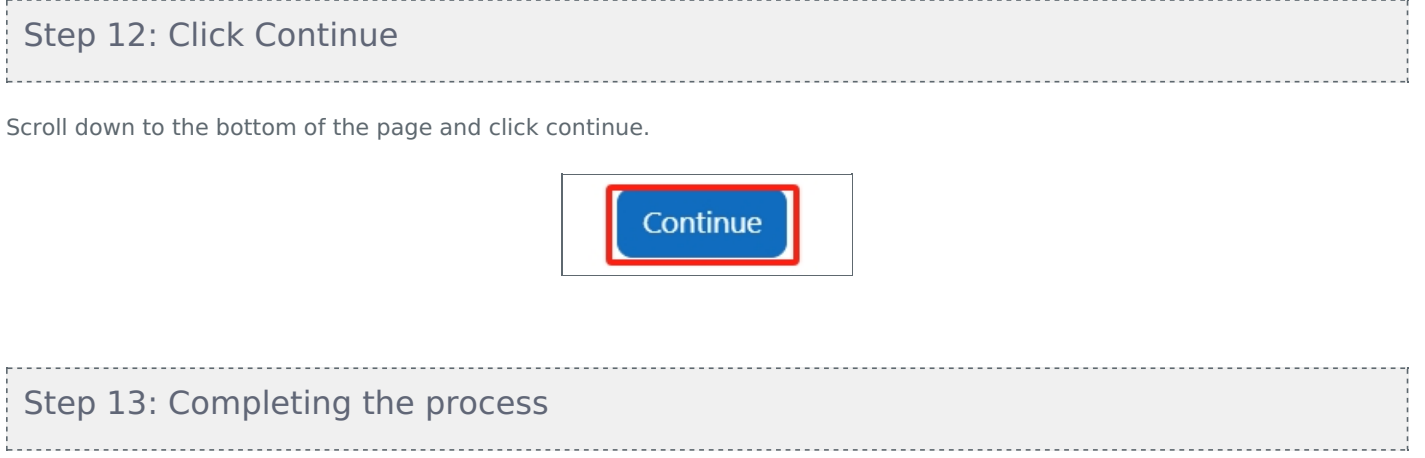

<span id="page-6-1"></span>You've now successfully moved questions from your previous module in AY23/24 to the new module in AY24/25.

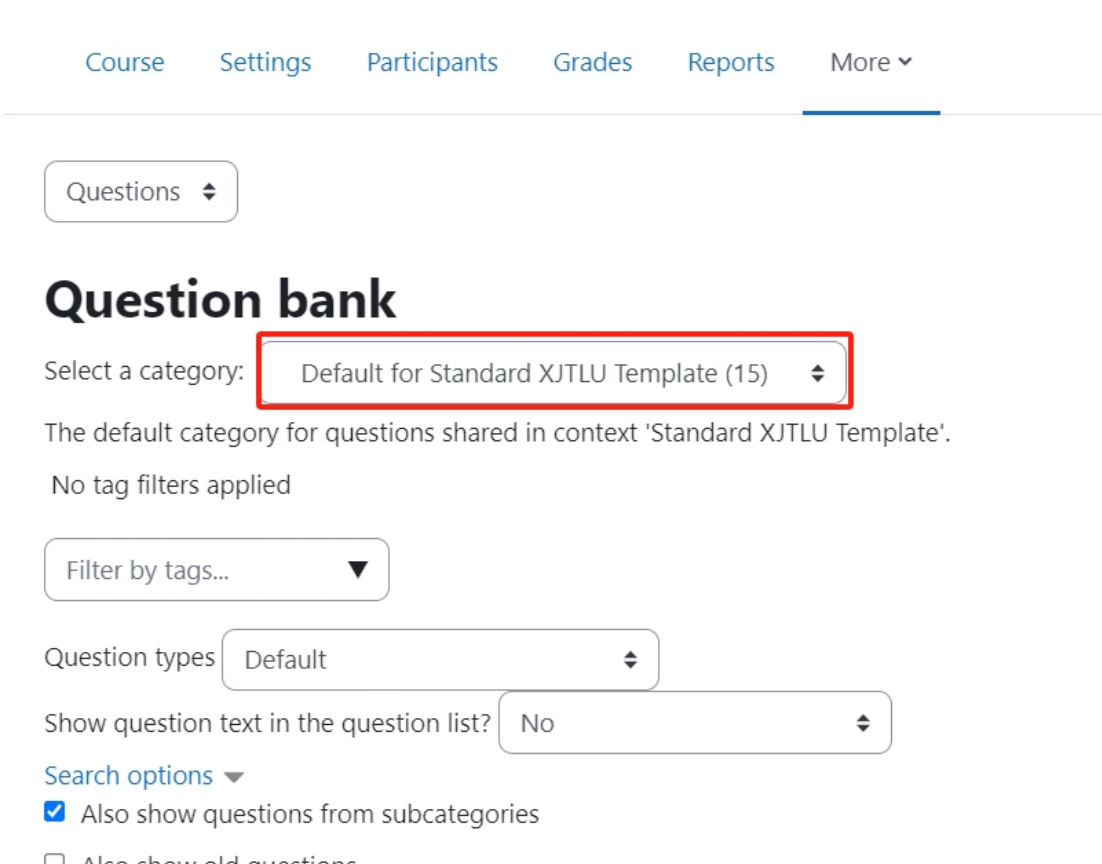

Tips:

Please note if you have a lot of questions, it may take a while to process

Online URL: [https://knowledgebase.xjtlu.edu.cn/article/how-to-download-and-migrate-the-question-bank-from-modules-in](https://knowledgebase.xjtlu.edu.cn/article/how-to-download-and-migrate-the-question-bank-from-modules-in-ay23-24-to-new-module-areas-in-ay24-25-387.html)ay23-24-to-new-module-areas-in-ay24-25-387.html